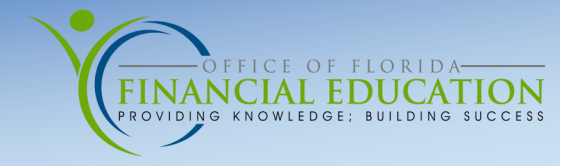

The Vendor History (VH) Function in FLAIR allows State Agencies to look up payment information for vendors. Agencies may inquire on payment history for, and pending payments to, vendors.

## Access

The **VH** Function in FLAIR is located within the State CFO files on the Main Accounting Menu. The State CFO files are contained in the Function Code **SC**. On the Main Accounting Menu, input **VH** in the TYPE field and press Enter.

## Search

To search payment history, you may search Vendor History by the Vendor's 9-digit Tax Identification Number (Vendor Number), or by Vendor Name. The Date fields are optional. When a date is entered, information will be displayed form that date forward. When the date is left blank, up to five years of history will be display, beginning with earliest payment.

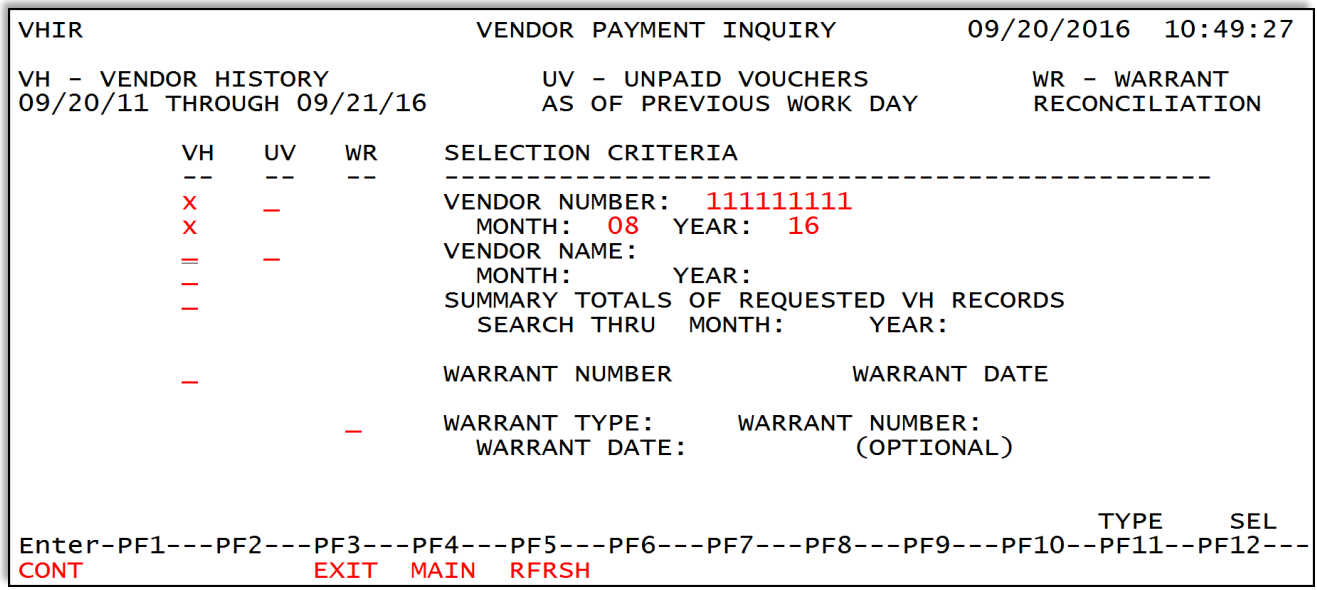

#### **Option 1: Search by Vendor Number**

Input an X under the VH column and enter the Vendor's 9-digit Tax Identification Number. Exclude the F, S, N, E, and the Sequence Number. When searching by date, input an additional X under the VH column and input month and year using 2-digit month and 2-digit year format.

#### **Option 2: Search by Vendor Name**

Input an X under the VH column and enter the Vendor's Name. If the name is inaccurate or misspelled, FLAIR will display the next closest record. When searching by date, input an additional X under the VH column and input month and year using 2-digit month and 2-digit year format.

#### **Option 3: Search for Payment Summary**

Input an X under VH and input either the Vendor's 9-digit Tax Identification Number or Vendor Name. The Date fields are now required; enter the beginning date of the date range you wish to search. Then, input an X under VH next to Summary Totals of Request VH Records. Enter the ending date of the date range in which you wish to search.

# Vendor History Results

Payment History results will show two records per screen. Under the SEL field, you may input **I** to see more information on the Invoice, **W** to see more information on the Warrant, or **T** to see more information on the payment Transaction.

Searching by Vendor Number or Vendor Name will result in the same history records.

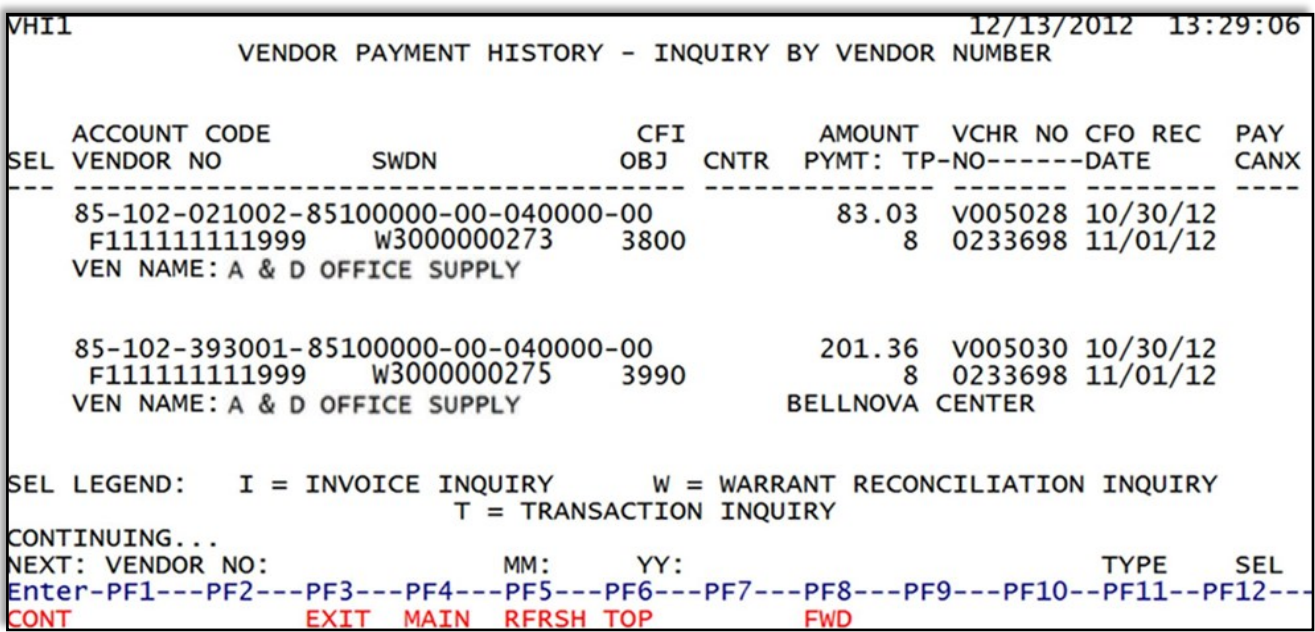

## Vendor History—Summary Totals Results

A summary of total payments paid to the vendor indicated, within the time frames indicated, will display.

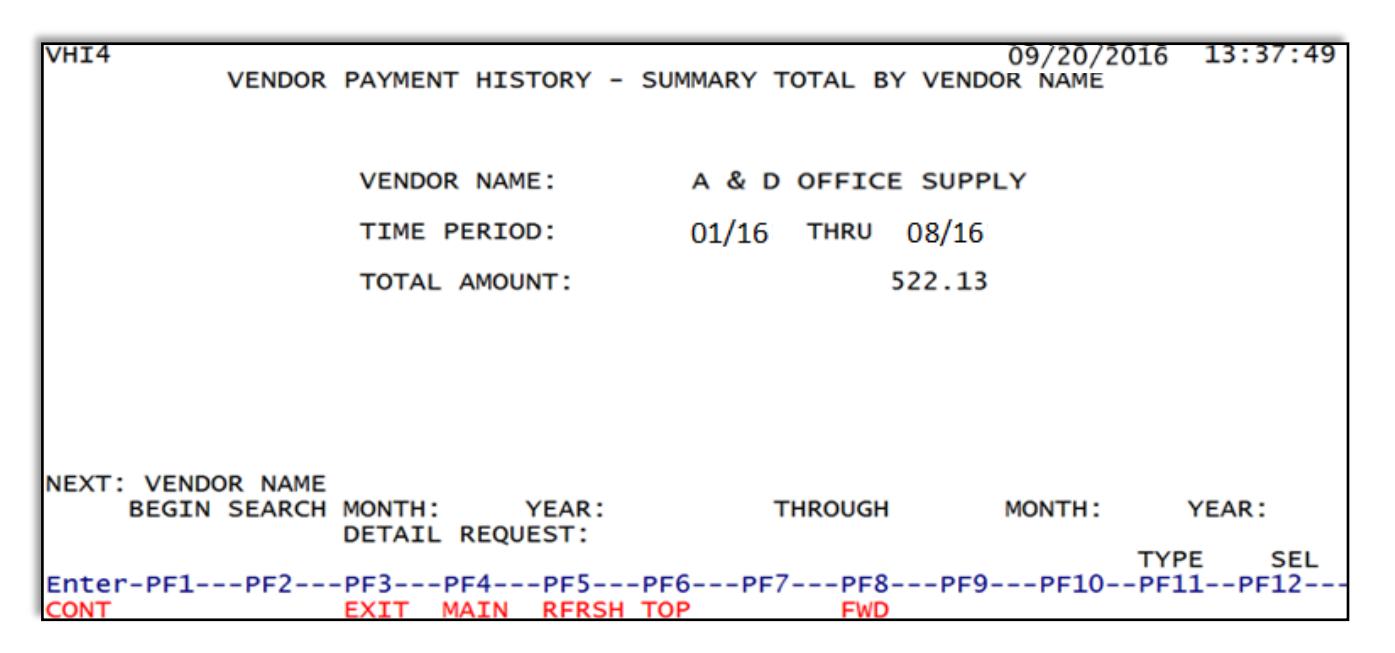

For comprehensive instructions on all search fields on the Vendor Payment Inquiry Menu, please refer to the FLAIR Expenditures Manual, Chapter 210.1.1, on the DFS, Accounting and Auditing Website. [https://www.myfloridacfo.com/docs-sf/accounting-and-auditing-libraries/state-agencies/flair/](https://www.myfloridacfo.com/docs-sf/accounting-and-auditing-libraries/state-agencies/flair/manuals/200expenditures.pdf?sfvrsn=be1cc067_10) [manuals/200expenditures.pdf?sfvrsn=be1cc067\\_10](https://www.myfloridacfo.com/docs-sf/accounting-and-auditing-libraries/state-agencies/flair/manuals/200expenditures.pdf?sfvrsn=be1cc067_10)